### **شبكة معلومات جامعات دمياط**

**خطوات دخول )هيئة التدريس – عاملين – طالب( على وحدات الالسلكى )Fi-Wi)**

**أوال: أجهزة الموبايل التي بها نظام تشغيل )ِAndroid):**

**-1 البحث عن وحدة Fi-Wiالموجودة بالجهة.** 

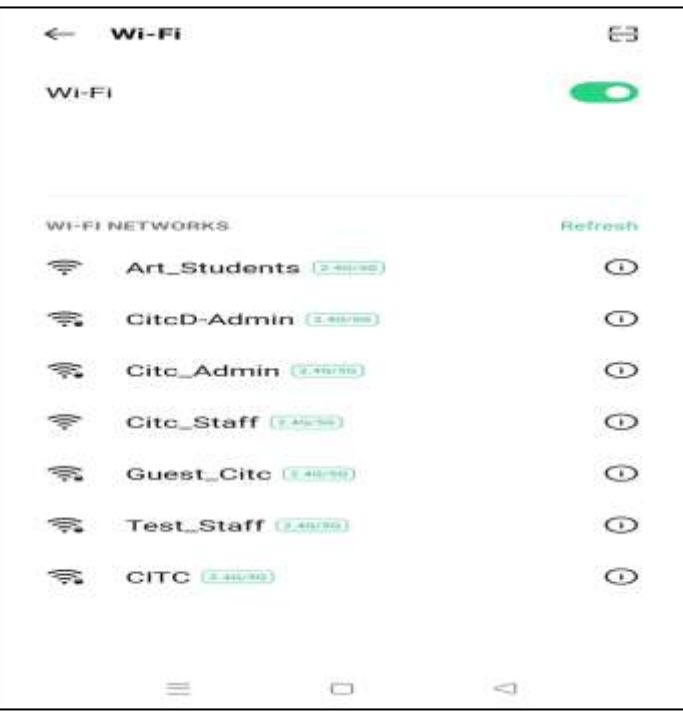

**-2 اختيار االسم من )Networks-Fi-Wi )الذي بها أفضل إشارة :**

**بالنسبة ألعضاء هيئة التدريس والعاملين يتم اختيار االسم المنتهى بكلمة .(Staff (أما الطالب يتم اختيار** 

**االسم المنتهي بكلمة (Students(.**

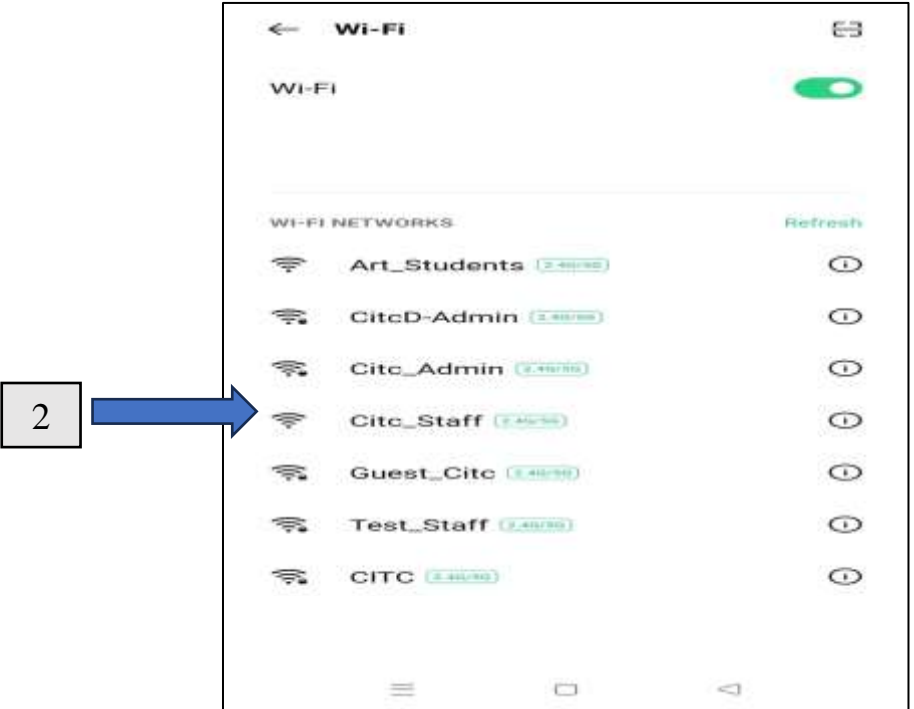

#### **شبكة معلومات جامعات دمياط**

- **-3 يتم التأكيد على اختيار التالي:**
- **EAP Method: PEAP -**
- **Phase 2 Authentication: MSCHAPv2 -**
	- **CA Certificate: None -**
- **Identity: Username (Email Address) -**
- للدخول من داخل الحرم الجامعي فقط (هيئة تدريس-عاملين طلاب): يتم كتا**بة الاسم فقط دون .) @students.du.edu.eg) or)@du.edu.eg(**
- **باقي الجهات خارج الحرم الجامعي: مثل مجمع علوم وتربية كلية الفنون التطبيقية المدن الجامعية يتم كتابة االسم فقط سواء ألعضاء هيئة التدريس والعاملين [\)username\)](mailto:username@du.edu.eg)، اما الطالب [\(username@students.du.edu.eg\(](mailto:username@students.du.edu.eg) كامال البريد كتابته فيتم**
	- **Anonymous Identity: Username (Email Address) - كما تم كتابته بالخطوة السابقة**
		- **- Password: كلمة المرور للبريد اإللكتروني الجامعي**

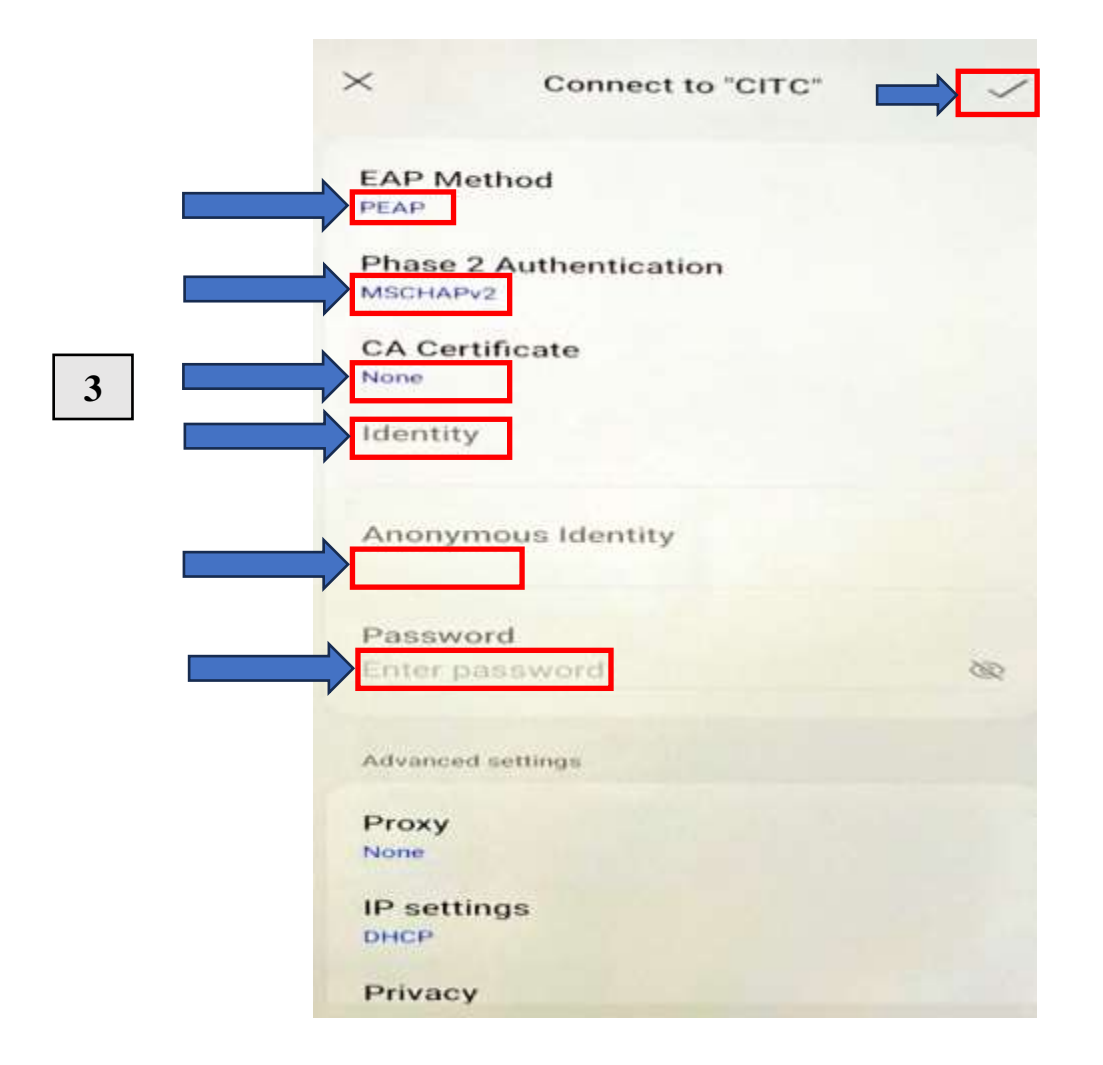

#### **شبكة معلومات جامعات دمياط**

**-4 ثم اختيار من أعلى الصفحة عالمة** 

**ثم نختار من رسالة التأكيد ) confirm).**

- ❖ **جميع الخطوات السابقة تحدث فقط لمرة واحدة عند الدخول على نفس االسم مثل )ٍStaff2-Stage). أما في حالة الدخول على إسم مختلف فسيتم اتباع نفس الخطوات.**
- -5 الخطوة األخيرة يتم ادخال بيانات الدخول على شبكة معلومات الجامعة في صفحة الدخول على خدمات األنترنت من خلال ادخال البريد الإلكتروني وكلمة المرور الخاصة به بنفس الضوابط السابقة.
	- **للدخول من داخل الحرم الجامعي فقط )هيئة تدريس-عاملين- طالب(: يتم كتابة االسم فقط دون .) @students.du.edu.eg) or)@du.edu.eg(**
- **باقي الجهات خارج الحرم الجامعي: مثل مجمع علوم وتربية كلية الفنون التطبيقية المدن الجامعية**

**يتم كتابة االسم فقط سواء ألعضاء هيئة التدريس والعاملين [\) username\)](mailto:username@du.edu.eg)، اما الطالب فيتم كتابته** 

**[username@students.du.edu.eg\(](mailto:username@students.du.edu.eg) كامال البريد**

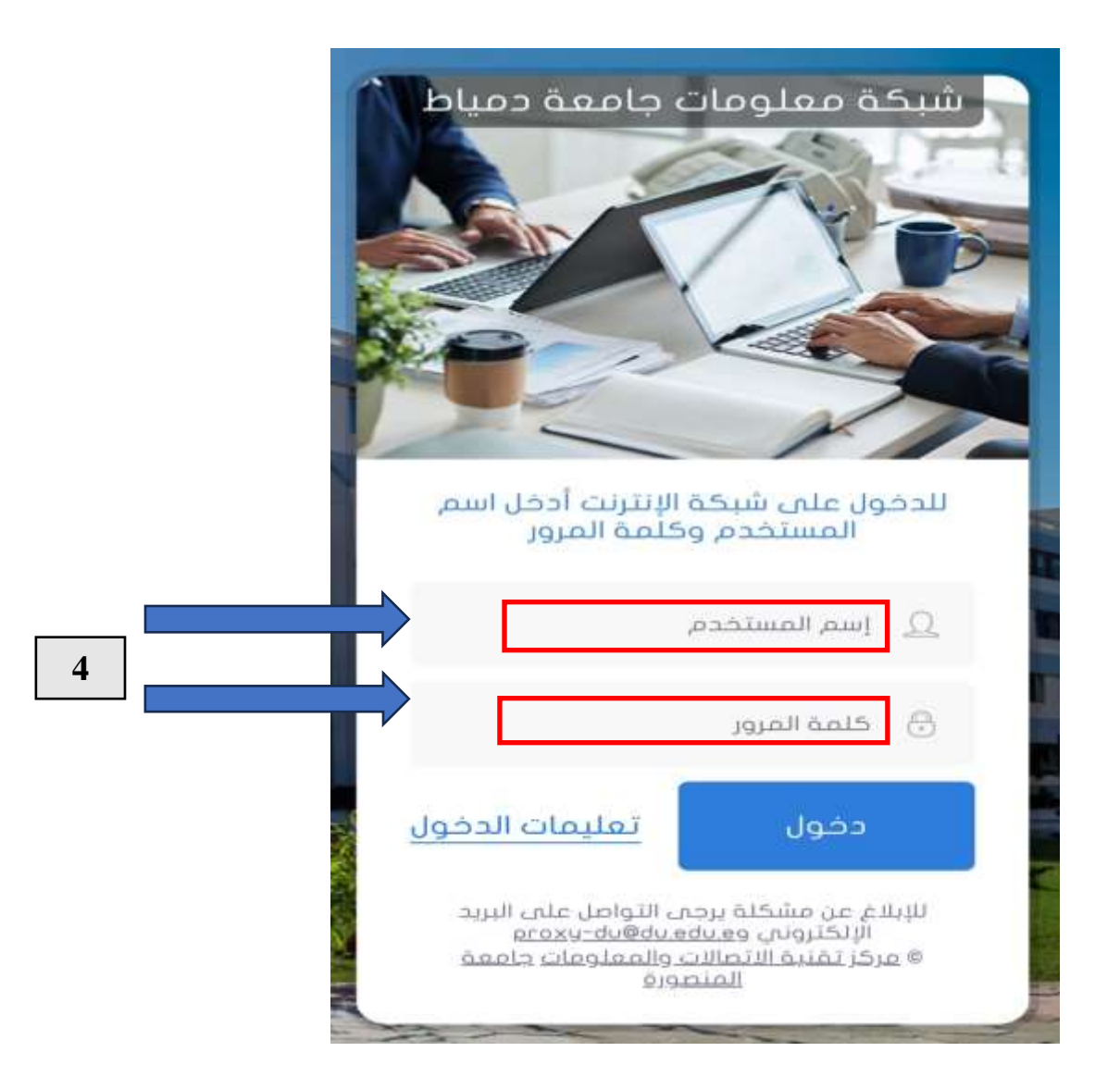

# **شبكة معلومات جامعات دمياط ثانيا: ألجهزة الموبايل التي بها نظام تشغيل/ iPhone (iOS).**

**-1 يتم اختيار االسم كما في النقطة )-1 2( مسبقا بالبند أوال .**

**-2 بعد اذلك يتم اختيار )Network The Join).**

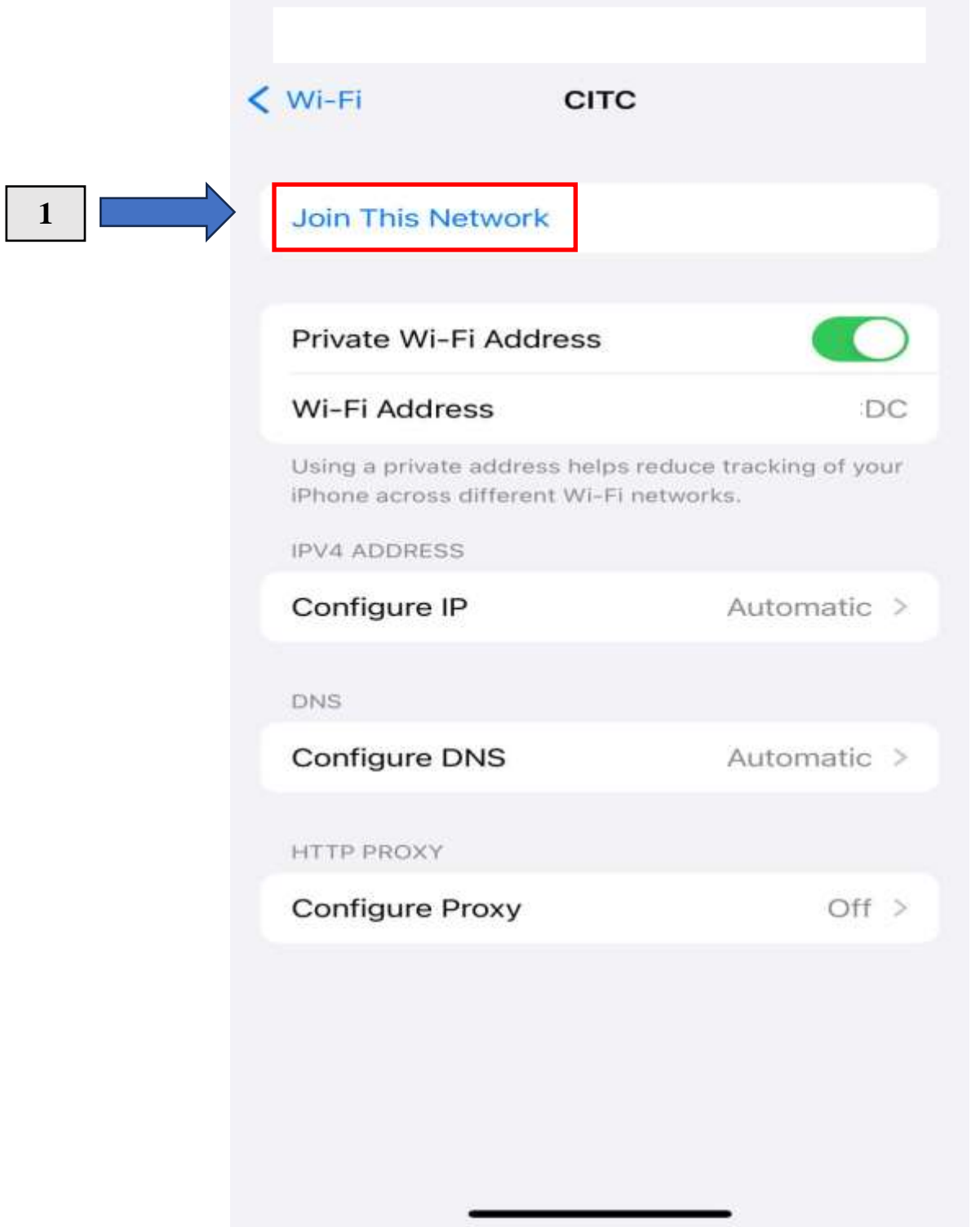

- **-3 يتم وضع اسم المستخدم وكلمة المرور كالتالي ثم اختيار )Join ):**
- **- عند الدخول من داخل الحرم الجامعي فقط يتم كتابة االسم فقط دون )eg.edu.du )@or .)@students.du.edu.eg)**
- **- للدخول على باقي الجهات خارج الحرم الجامعي مثل مجمع علوم وتربية كلية الفنون التطبيقية- المدن الجامعية يتم كتابة البريد اإللكتروني الجامعي كامال.**

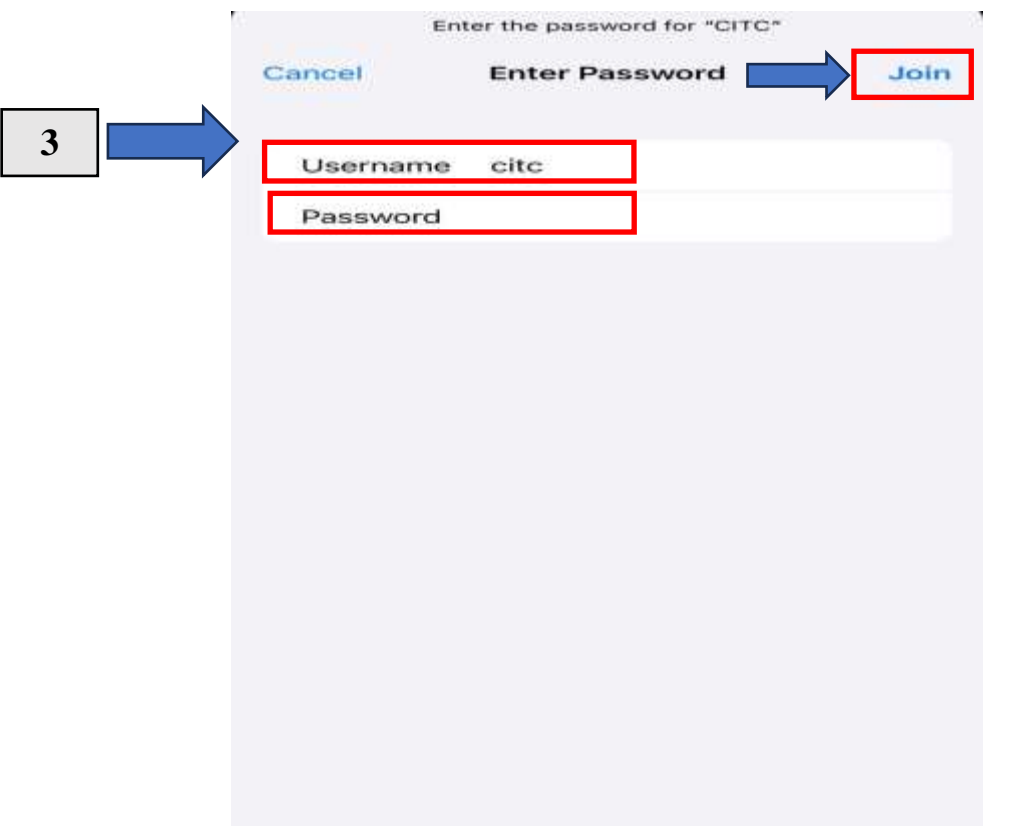

**-4 ثم بعد ذلك يتم اختيار: Trust**

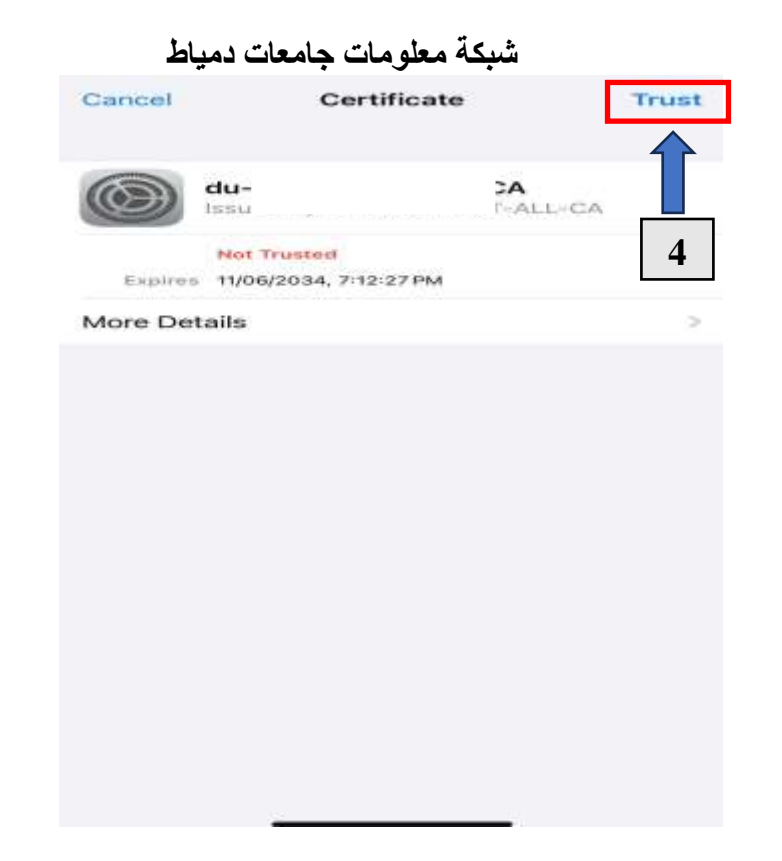

**-5 الخطوة األخيرة يتم ادخال بيانات الدخول على شبكة معلومات الجامعة في صفحة الدخول على خدمات األنترنت من خالل ادخال البريد اإللكتروني وكلمة المرور الخاصة به بنفس الضوابط السابق كما بالند رقم )5( من أوال.** 

## **ثالثا: ألجهزة Laptop**

- **-1 يتم اختيار االسم كما في النقطة )2-1( مسبقا بالبند أوال.**
- **-2 بعد ذلك يتم وضع اسم المستخدم وكلمة المرور كالتالي ثم اختيار )OK):**
- **- عند الدخول من داخل الحرم الجامعي فقط يتم كتابة االسم فقط دون )eg.edu.du )@or .)@students.du.edu.eg)**
- **- للدخول من باقي الجهات خارج الحرم الجامعي مثل مجمع علوم وتربية كلية الفنون التطبيقية- المدن الجامعية يتم كتابة البريد اإللكتروني الجامعي كامال.**

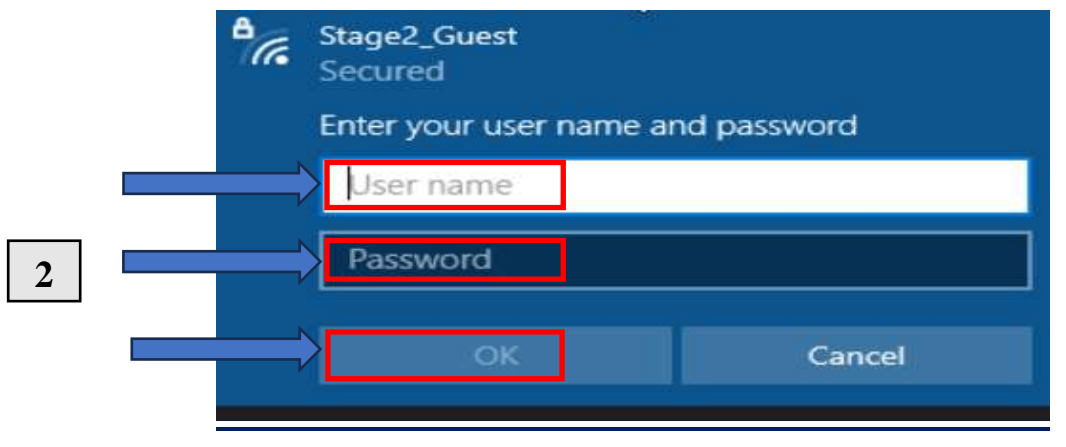

**6**